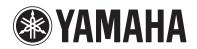

# **Supplement for Pandora®**

## Using the Pandora service

#### The Pandora service is available in the U.S.A. only.

Pandora is a free, personalized Internet radio service playing only music you love. Enter your favorite artists or tracks and Pandora will bring an effortless personal soundtrack into your living room. Rate tracks as they play, because Pandora caters to your tastes and adapts stations to your feedback on the spot.

Since all Pandora accounts are portable, you can always access your own personalized Pandora stations from any computer or device in the United States that supports Pandora. Pandora is only available within the United States due to licensing restrictions.

Pandora is always free, with the option to upgrade to Pandora One which is completely free of all advertising and comes with additional features.

For more information, http://www.pandora.com

## 

- To use this function, the unit must be connected to the Internet. For detail on connections and network settings, refer to "Owner's Manual".
- If any error message appears on the front display, see "Error indications on the front display" in "Owner's Manual".
- The actual display may be partly different from display images used on this document depending on the model.

## **Account setup for Pandora**

If you have not set up your Pandora account yet, the account setup screen appears when you select "Pandora". To start using the Pandora service on the unit, follow the procedure below to set up your Pandora account.

## 

 You can register up to eight Pandora accounts on the unit. For details, see "Editing the Pandora accounts" (p.4).

# Press NET repeatedly to select "Pandora" as the input source.

The following screen is displayed on the TV if you have not set up your Pandora account on the unit yet.

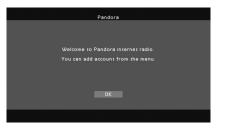

## **2** Press ENTER.

- 3 Use the cursor keys (△/▽) to select "Add Account" and press ENTER.
- 4 If you have a Pandora account, use the cursor keys to select "YES" and press ENTER.

If you do not have a Pandora account, use the cursor keys to select "NO" and press ENTER.

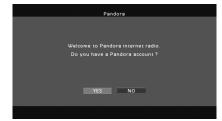

## **5** Perform the following procedure.

### If you select "YES" in Step 4

- ① Press ENTER to enter the email address entry screen.
- ② Use the cursor keys and ENTER to enter your Pandora account email address and select "OK". To clear the entry, select "CLEAR"
- ③ Press ENTER to enter the password entry screen.
- ④ Use the cursor keys and ENTER to enter your Pandora password and select "OK".

The following screen appears if you have successfully logged into your account.

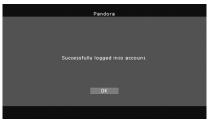

## 

• If the error screen appears, login has failed. In this case, read the on-screen message and start all over again.

⑤ Press ENTER.

U

### If you select "NO" in Step 4

Write down the URL and active code shown in the TV.

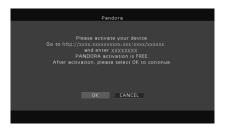

- ② Use a web browser on your PC to access the URL and follow the on-screen instruction to register for a Pandora account.
- ③ After activation, press ENTER to log in with your new Pandora account.

## **Creating Pandora stations**

Pandora lets you create up to 100 custom radio stations that play only music you love. Just type in your favorite track or artist and Pandora will create a station that plays similar music.

# 

• If there are no Pandora stations in your account, the "Create Station" screen appears automatically. In this case, proceed to Step 4 and create Pandora stations.

# Press NET repeatedly to select "Pandora" as the input source.

The browse screen is displayed on the TV.

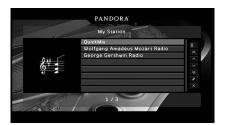

## 

 If playback of any Pandora station is ongoing, the playback screen is displayed. Press RETURN to display the browse screen.

# **2** Use the cursor keys to select "Utility" and press ENTER.

|         | My Station                                                         |
|---------|--------------------------------------------------------------------|
| 2#<br>• | OuickWis<br>Wolfgang Amadeus Mozart Radio<br>George Gershwin Radio |
|         | 1/3                                                                |

# **3** Use the cursor keys to select "Create Station" and press ENTER.

## 4 Use the cursor keys and ENTER to enter the name of an artist or a track (all or part of the name) and select "Search".

The auto-complete list will appear on the right side of the screen during the name entry. If you select an artist or a track from the list, it will be added to your Pandora stations. The playback of the selected station starts automatically and the playback screen is displayed.

To close the "Create Station" screen and return to the browse screen, press RETURN.

|   |     |     |      |          | 1  | Create Station |
|---|-----|-----|------|----------|----|----------------|
| 1 | ь   | c   | d    | e        | f  |                |
| , | h   | 1   | ,    | k        | 1  |                |
| n | n   | 0   | p    | q        | r  |                |
| 5 | t   | u   | v    | w        | ×  |                |
| , | z   | 0   | 1    | 2        | 3  |                |
| 1 | 5   | 6   | 7    | 8        | 9  |                |
| - |     | Sp  | ace  |          | +  |                |
| E | 3KS | P   | D    | ele      | te |                |
|   | 1   | Sea | arch | 77.<br>I |    |                |

## **5** Perform the following procedure.

### If both artists and tracks are found

① Use the cursor keys to select "ARTISTS" or "TRACKS" and press ENTER.

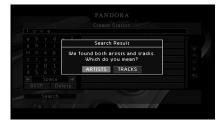

② Use the cursor keys to select a desired item and press ENTER.

The selected item is added to your Pandora stations. The playback starts automatically and the playback screen is displayed.

### If either artists or tracks are found

Use the cursor keys to select a desired item and press ENTER.

The selected item is added to your Pandora stations. The playback starts automatically and the playback screen is displayed.

### If only one item is found

In this case, the item found is automatically added to your Pandora stations. The playback starts automatically and the playback screen is displayed.

### If no items are found

Press ENTER and repeat Step 4 to try another keyword.

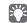

• To return to the browse screen, press RETURN.

## **Playback of Pandora stations**

If you have created Pandora stations, follow the procedure below to select a Pandora station to be played.

# Press NET repeatedly to select "Pandora" as the input source.

The browse screen (My Station list) is displayed on the TV.

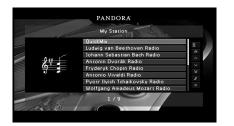

## 

- If playback of any Pandora station is ongoing, the playback screen is displayed.
- If you have not signed in, the account list screen is displayed. Use the cursor keys to select your Pandora account and press ENTER.

# 2 Use the cursor keys to select a Pandora station and press ENTER.

Playback of the selected station starts and the playback screen is displayed.

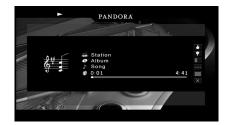

## Browse screen

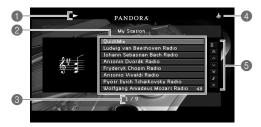

### Playback indicators (play/pause)

### My Station list

Displays the list of Pandora stations. Use the cursor keys  $(\triangle/\bigtriangledown)$  to select a Pandora station and press ENTER to start playback.

A speaker icon indicates the station currently played back.

#### Item number/total

### G Feedback indicator

Displays your feedback (thumb up/down) for the current track. You can give feedback for the track in the playback screen.

### Operation menu

Press the cursor key ( $\triangleright$ ) and then use the cursor keys ( $\triangle/\bigtriangledown$ ) to select an item. Press ENTER to confirm the selection. To close the submenu, press RETURN.

| Menu          | Submenu           | Function                                                                                                    |  |
|---------------|-------------------|----------------------------------------------------------------------------------------------------|--|
| Utility       | Create<br>Station | Creates a new Pandora station. For<br>details, see "Creating Pandora stations"<br>(p.2)                         |  |
|               | Delete<br>Station | Delete the Pandora station selected in the list.                                                                |  |
| 1 Page Up     |                   | Moves to the previous/next page of the list.                                                                    |  |
| 1 Page Down   |                   |                                                                                                    |  |
| 10 Pages Up   |                   | Moves to 10 pages forward/backward.                                                                             |  |
| 10 Pages Down |                   |                                                                                                    |  |
| Now Playing   |                   | Moves to the playback screen.                                                                                   |  |
| Screen Off    |                   | Closes the screen display and shows<br>the background. Press one of the menu<br>operation keys to redisplay it. |  |

## Č.

• Submenus available in "Utility" vary depending on the selected item.

## ■ Playback screen

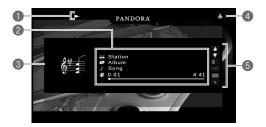

### Playback indicators (play/pause)

#### Playback information

Displays the station name, album name, track title and elapsed/total time.

Use the cursor keys (  $\bigtriangleup / \bigtriangledown$  ) to select scrollable information.

### Album image

### 4 Feedback indicator

Displays you feedback (thumb up/down) for the current track.

### Operation menu

Press the cursor key ( $\triangleright$ ) and then use the cursor keys ( $\triangle/\bigtriangledown$ ) to select an item. Press ENTER to confirm the selection. To close the submenu, press RETURN.

| Menu                       | Submenu | Function                                                                                     |
|----------------------------|---------|----------------------------------------------------------------------------------------------|
| l like<br>this track       |         | Gives positive feedback (thumb up) for the current track.                                    |
| I don't like<br>this track |         | Gives negative feedback (thumb<br>down) for the current track and skip to<br>the next track. |

| Menu       | Submenu                 | Function                                                                                                    |
|------------|-------------------------|----------------------------------------------------------------------------------------------------|
| Utility    | Bookmark<br>this track  | Adds the current track to your<br>bookmarks on your Pandora profile<br>page at "http://www.pandora.com".        |
|            | Bookmark<br>this artist | Adds the current artist to your<br>bookmarks on your Pandora profile<br>page at "http://www.pandora.com".       |
|            | Tired of<br>this track  | Requests not to play back the current<br>track for a month and skip to the next<br>track.                       |
|            | Why this track?         | Display the information why this track is selected.                                                             |
|            |                         | Resumes playback from pause.                                                                                    |
| Play       |                         | Stops playback.                                                                                                 |
| Control    |                         | Stops playback temporarily.                                                                                     |
|            |                         | Skips forward.                                                                                                  |
| Browse     |                         | Moves to the browse screen (My Station list).                                                                   |
| Screen Off |                         | Closes the screen display and shows<br>the background. Press one of the<br>menu operation keys to redisplay it. |

## 

You can also use the external device operation keys (►, ■, ■,
►) on the remote control to control playback.

· Some functions are not available during advertisement broadcast.

## Switching information on the front display

## Press INFO.

Each time you press the key, the displayed item changes.

### **Display items**

Track (track title), Station (station name), Album (album name), DSP Program (sound mode name), Audio Decoder (decoder name)

## **Editing the Pandora accounts**

You can register up to 8 Pandora accounts on the unit. Follow the procedure below to add or remove Pandora accounts, or switch to another Pandora account.

## Press ON SCREEN.

2 Use the cursor keys to select "Input" and press ENTER.

3 Use the cursor keys (⊲/▷) to select "Pandora" and press the cursor key (△).

## 4 Perform the following procedure.

### To add a new Pandora account

- Use the cursor keys (△/▽) to select "Add Account" and press ENTER.
- ② Follow from Step 4 of "Account setup for Pandora" (p.1).

### To remove a Pandora account

- Use the cursor keys (△/▽) to select "Remove Account" and press ENTER.
- ② Use the cursor keys to select a Pandora account to be removed and press ENTER.
- ③ Use the cursor keys to select "OK" and press ENTER.

### To switch to another Pandora account

- 1 Use the cursor keys  $(\bigtriangleup/\bigtriangledown)$  to select "Switch User" and press ENTER.
- ② Use the cursor keys to select a Pandora account to be used and press ENTER.
  The browse screen (My Station list) for the selected Pandora account is displayed.

Pandora and Pandora Internet Radio logo are registered trademarks or trademarks of Pandora Media, Inc. in the United States and/or other countries.